OAuth2対応化メールプロキシ・アプリケーション

# O2Popperの利用方法 Windows版

for Version 1.0.3 (Build: 2021-01-18)

村田 安永 自然科学研究機構 生理学研究所 技術課

はじめに

本アプリはOAuth2に未対応のメールソフトやシステムを継続利用できる ようにすることを目的として開発しました。

誤送信防止機能もあります。

ご活用いただければ幸いです。

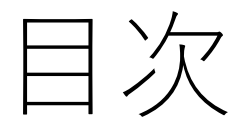

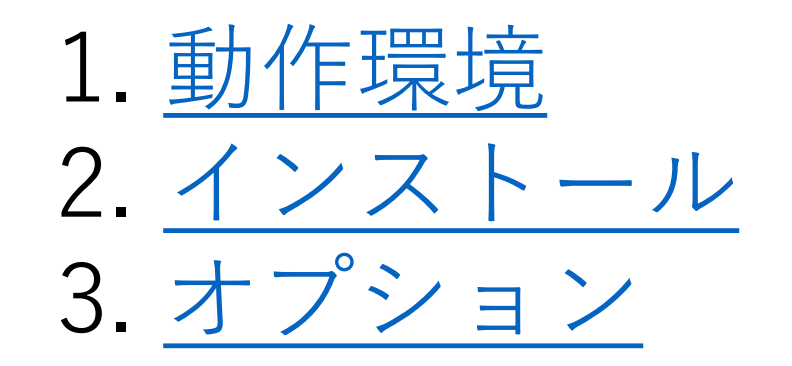

<span id="page-3-0"></span>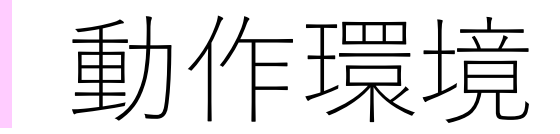

#### Windows10 で動作確認を行っています。 Windows7 以前では動作しない可能性があります。

以下のメール クライアントとの組み合わせで動作することを確認しました。

- Outlook 2016
- Thunderbird
- Sylpheed
- EdMax

<span id="page-4-0"></span>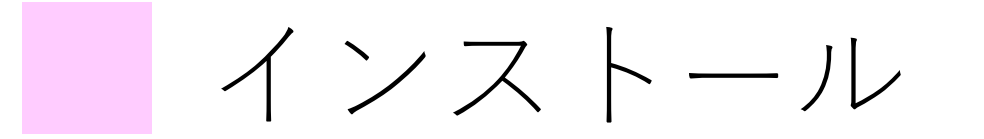

以下のURLからインストーラーをダウンロードできます。

https://www.nips.ac.jp/~murata/o2popper/downloads/

インストーラーは64bit版と32bit版の2種類を用意しています。 ご利用のWindowsが64bitか32bitかを確認して、適切なものをダウンロードしてください。

インストーラーのファイル名は以下のようにしています。 64bit版: o2popper-X.X.X.exe 32bit版: o2popper-X.X.X-32bit.exe

※ X.X.Xの部分はバージョンです。(例: 1.0.0)

※ セキュリティソフトの誤検知により、ファイルが削除されてしまった場合は復元してください。

セキュリティソフトの誤検知により、ダウンロードしたファイルが削除されてしまうことがあります。 この場合は復元してください。

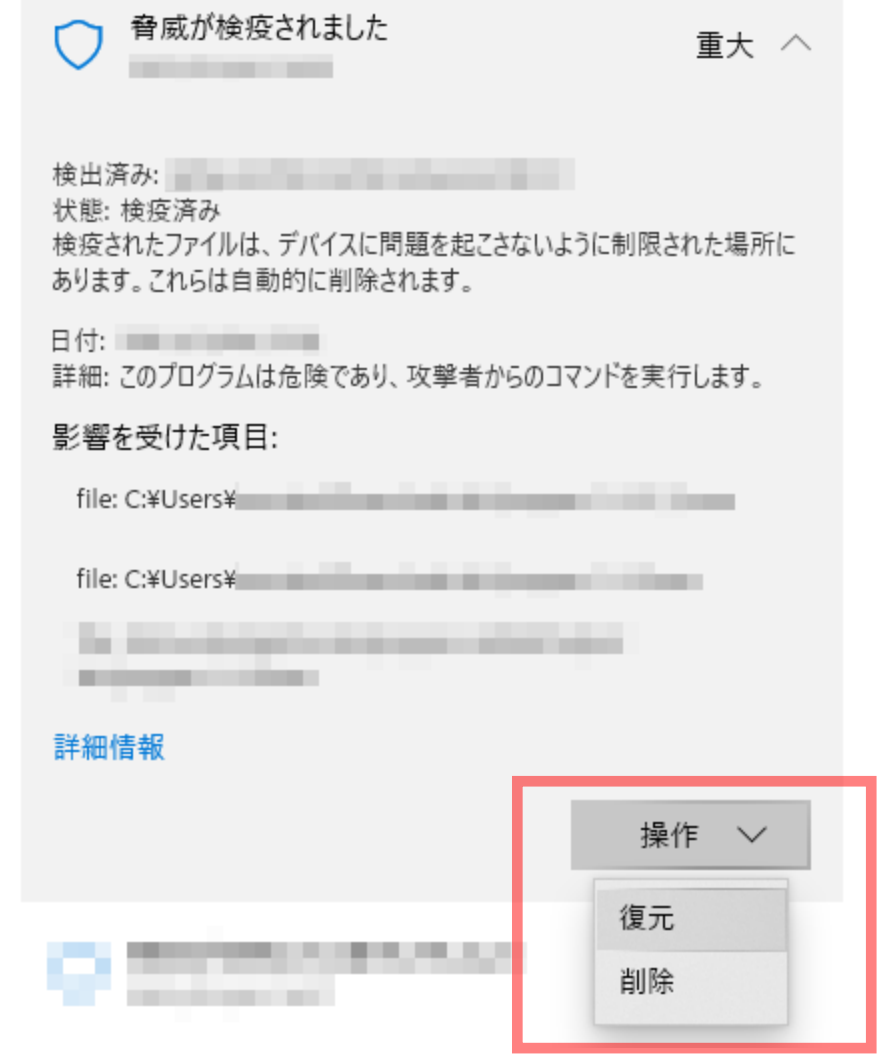

#### 次にダウンロードしたインストーラーをダブルクリックして実行してください。この時、左下のような警告 画面が表示された場合は、「詳細情報」をクリックして、「実行」ボタンをクリックしてください。

# $\times$ Windows によって PC が保護されまし た

Microsoft Defender SmartScreen は認識されないアプリの起動を停止しま した。このアプリを実行すると、PC が危険にさらされる可能性がありま す。 詳細情報

#### $\times$ Windows によって PC が保護されまし た

Microsoft Defender SmartScreen は認識されないアプリの起動を停止しま した。このアプリを実行すると、PC が危険にさらされる可能性がありま す。

アプリ: o2popper- exe 発行元: 不明な発行元

実行しない

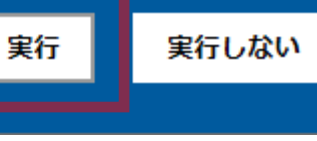

#### 以下のような警告画面が表示された場合は、「はい」ボタンをクリックしてください。

ユーザーアカウント制御

この不明な発行元からのアプリがデバイスに変更を 加えることを許可しますか?

 $\times$ 

o2popper- exe 発行元: 不明 ファイルの入手先: このコンピューター上のハード ドライブ 詳細を表示 はい いいえ

インストーラーが正常に起動すると以下のような画面が表示されます。 画面の指示に従って進めてください。

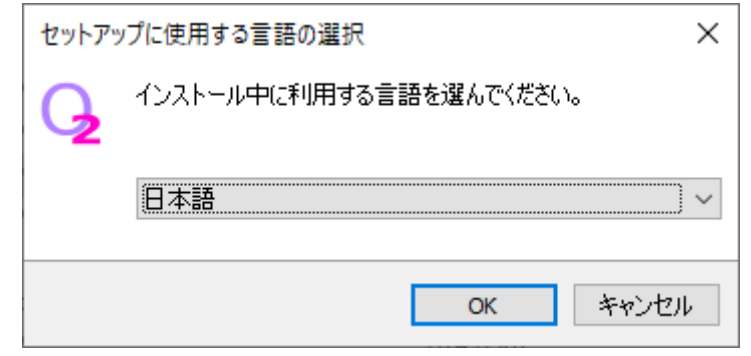

#### 使用許諾契約書はMITライセンスとなっています。 (参考訳: https://licenses.opensource.jp/MIT/MIT.html)

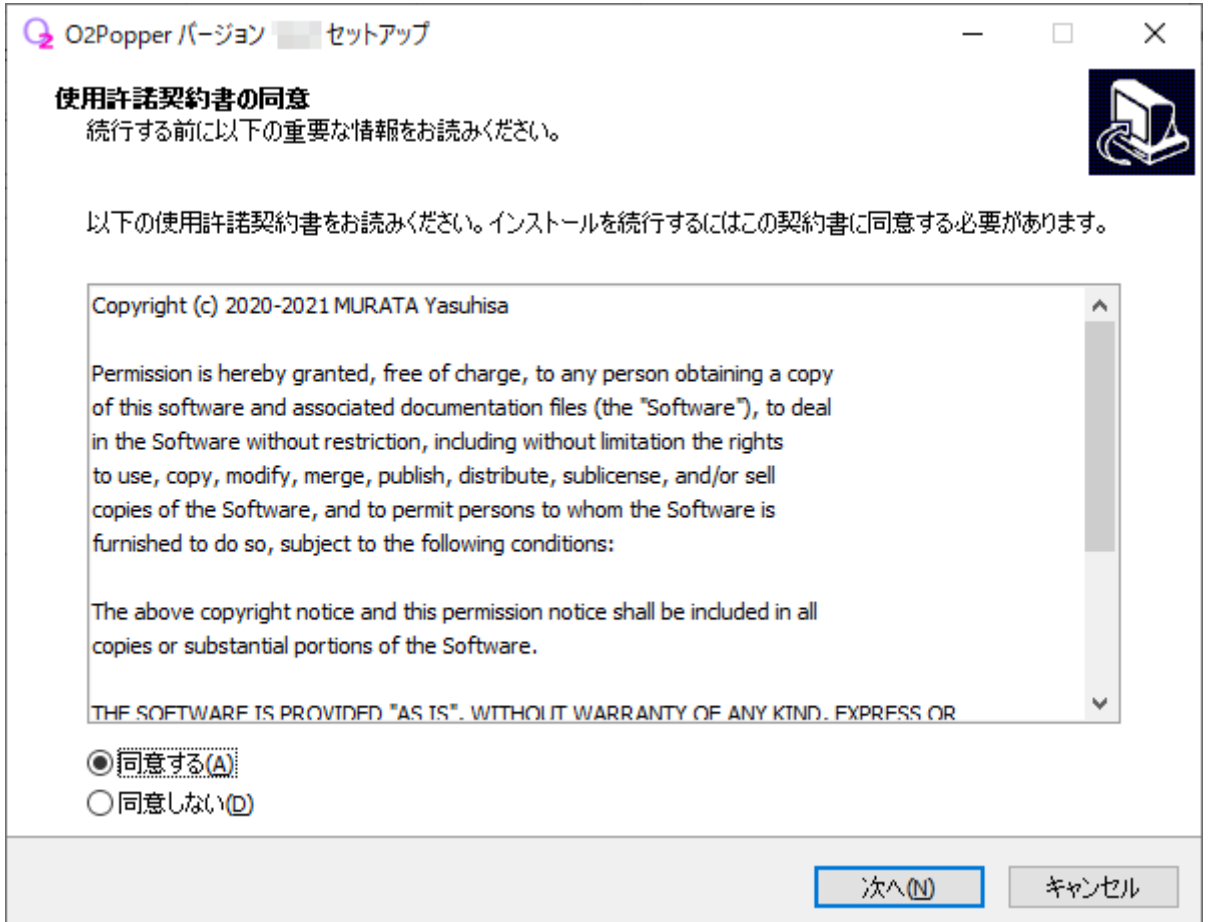

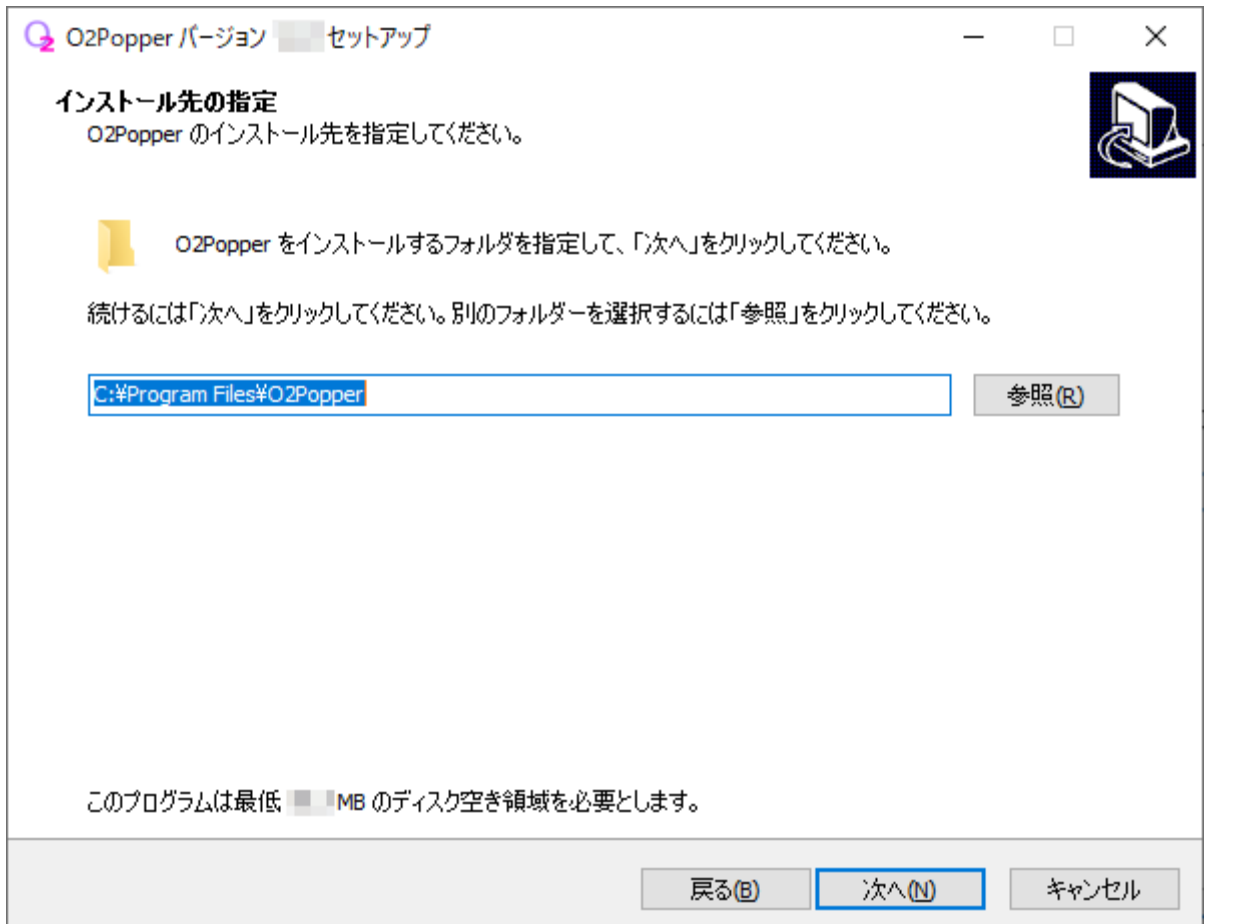

「スタートアップにショートカットを作成」にチェックを入れておくと、Windowsにサインインした時に 本アプリが自動起動されるようになります。自動起動したくない場合は、チェックを外してください。

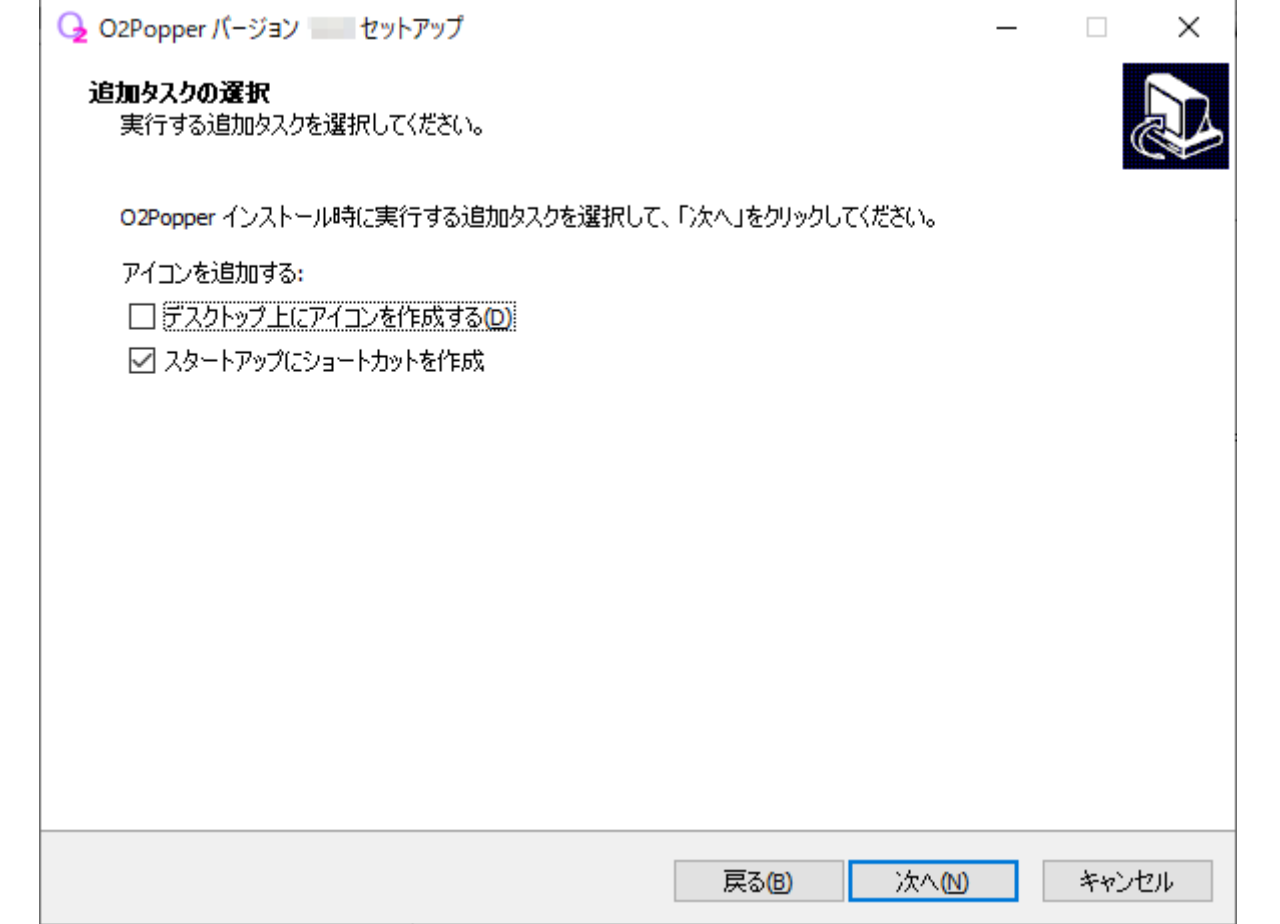

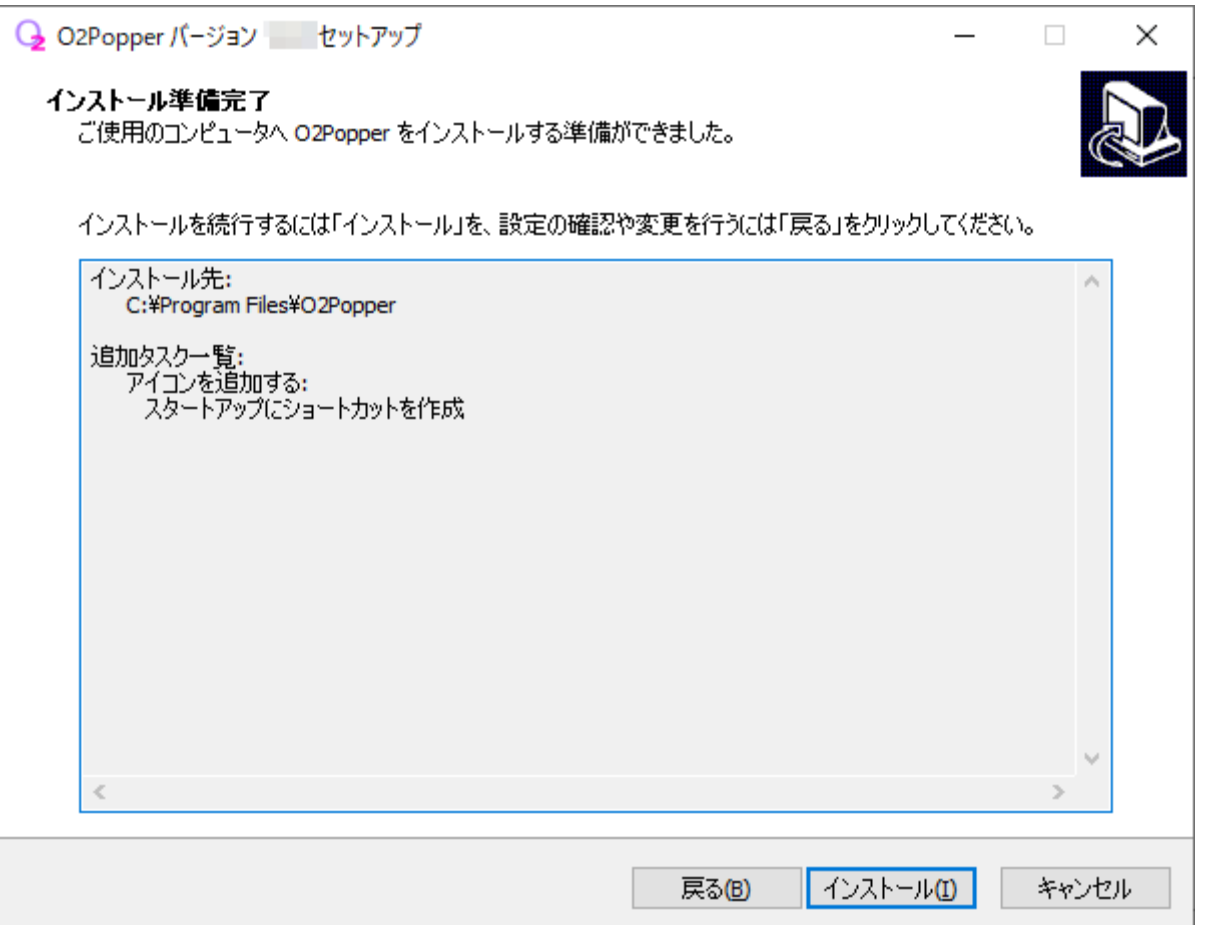

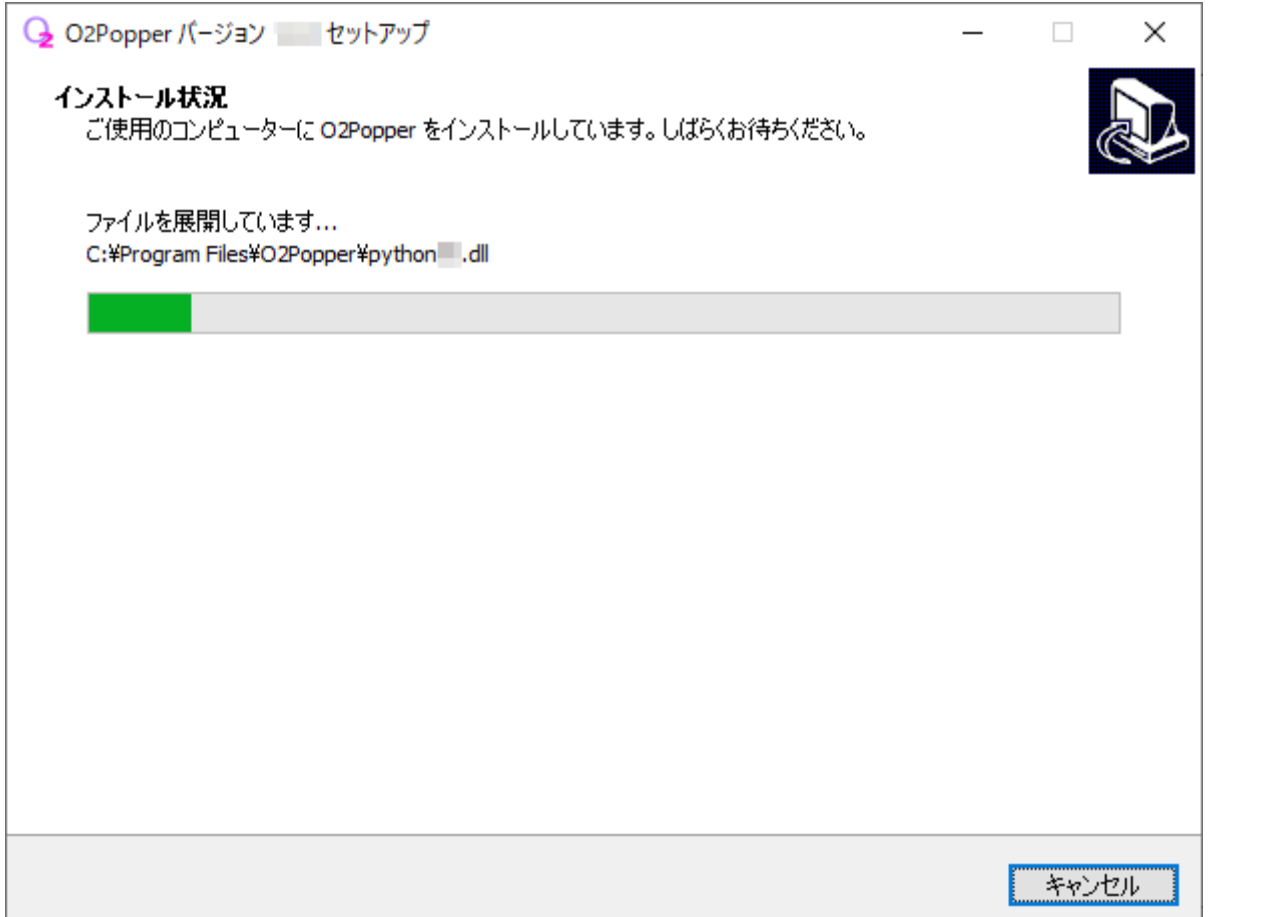

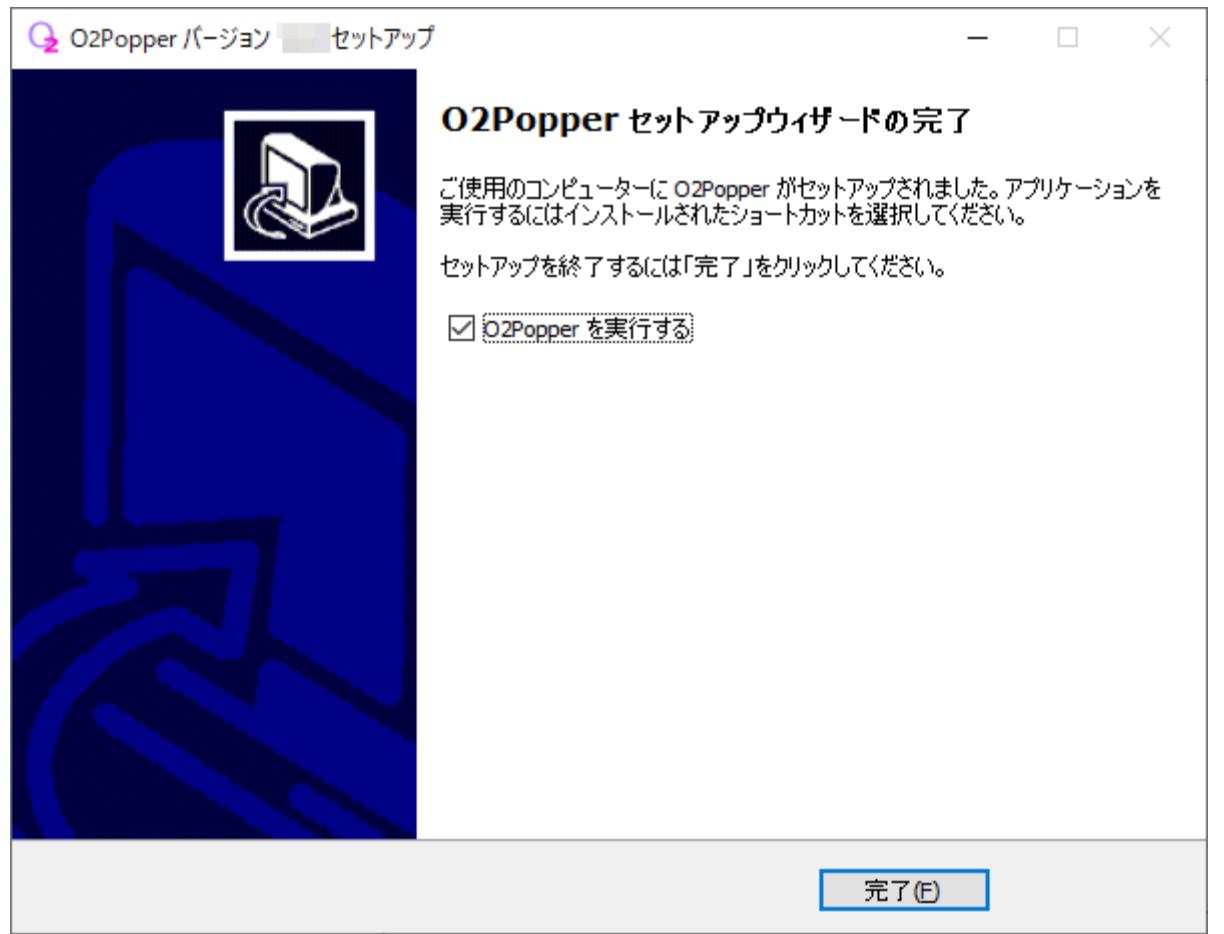

# 誤検知で「脅威が見つかりました。」となりブロックされた場合は許可をあたえてください。

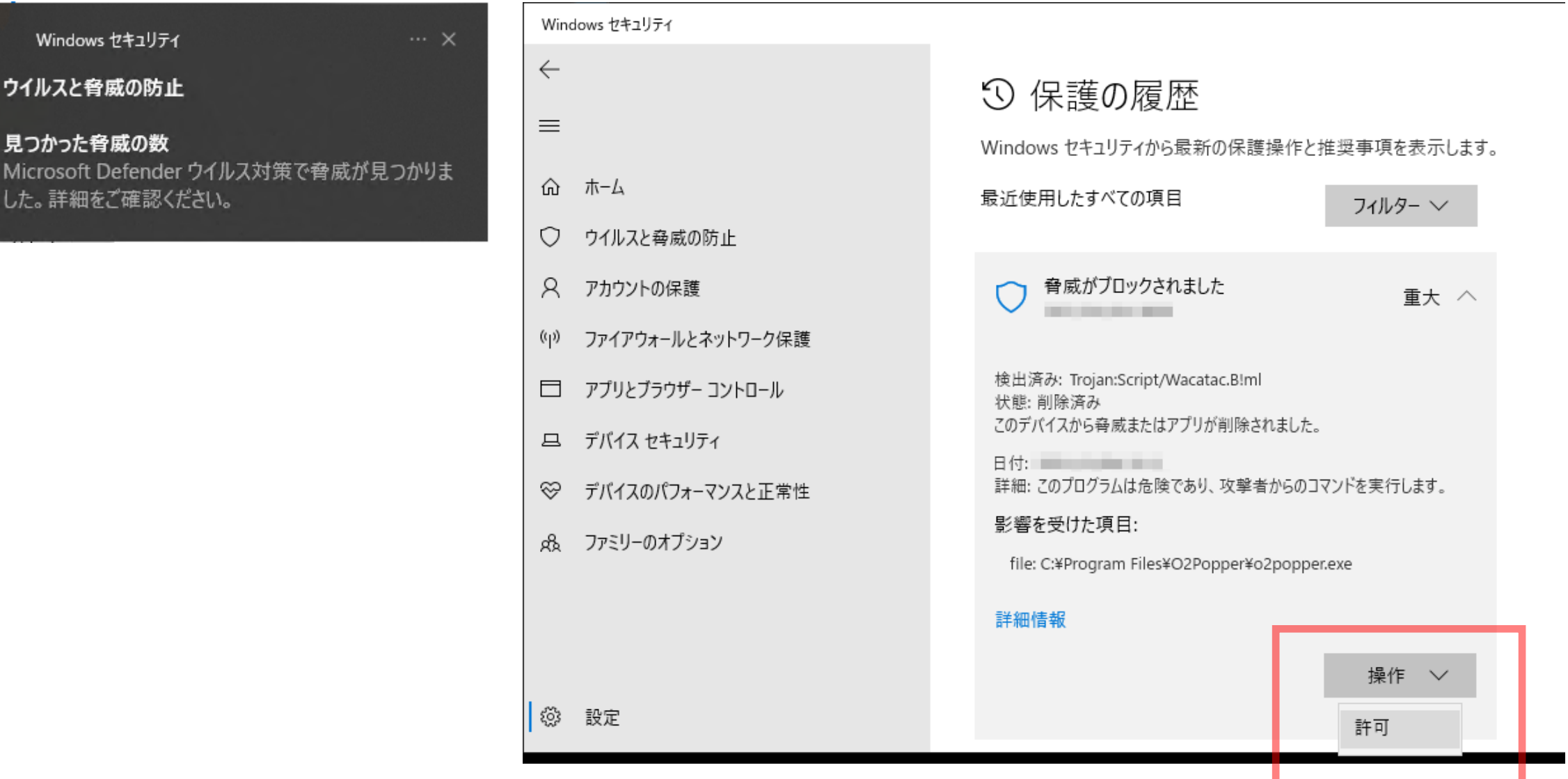

本アプリが正常に起動されると、画面右下のタスクトレイ(システムトレイ)に本アプリのアイコンが表示 されます。

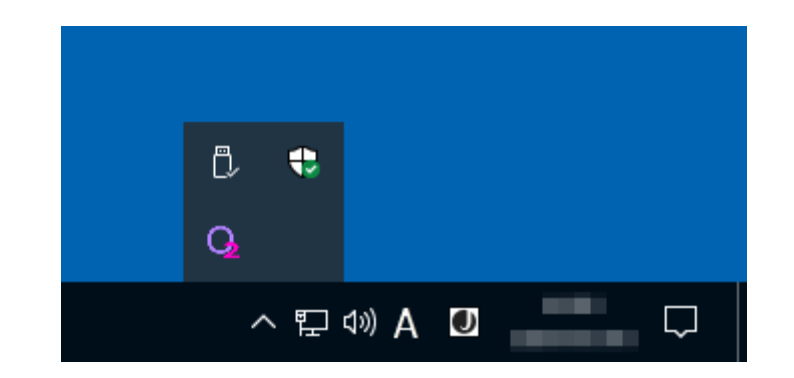

最初に初期設定を行う必要があります。

本アプリのアイコンをクリックするとメニューが表示されます。この中の「設定...」を選択してください。

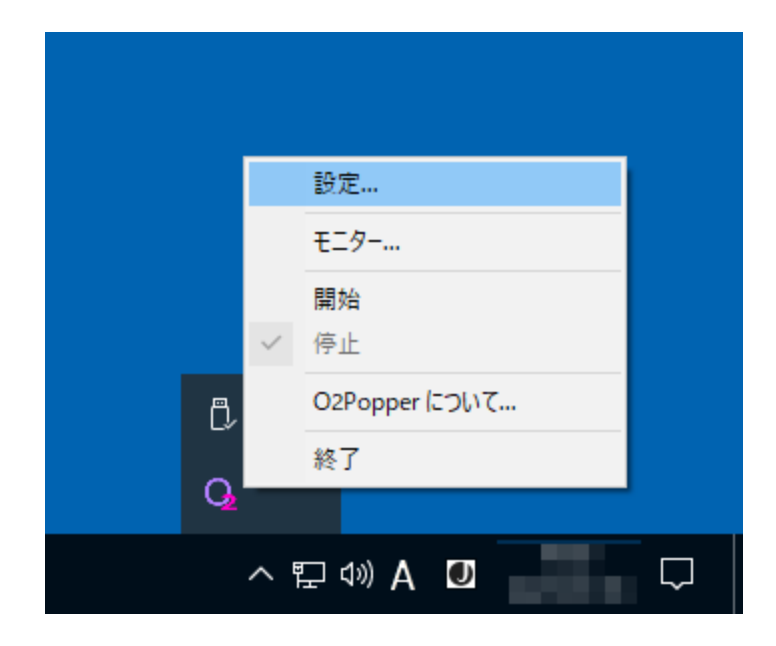

## 設定画面は以下のようになっています。

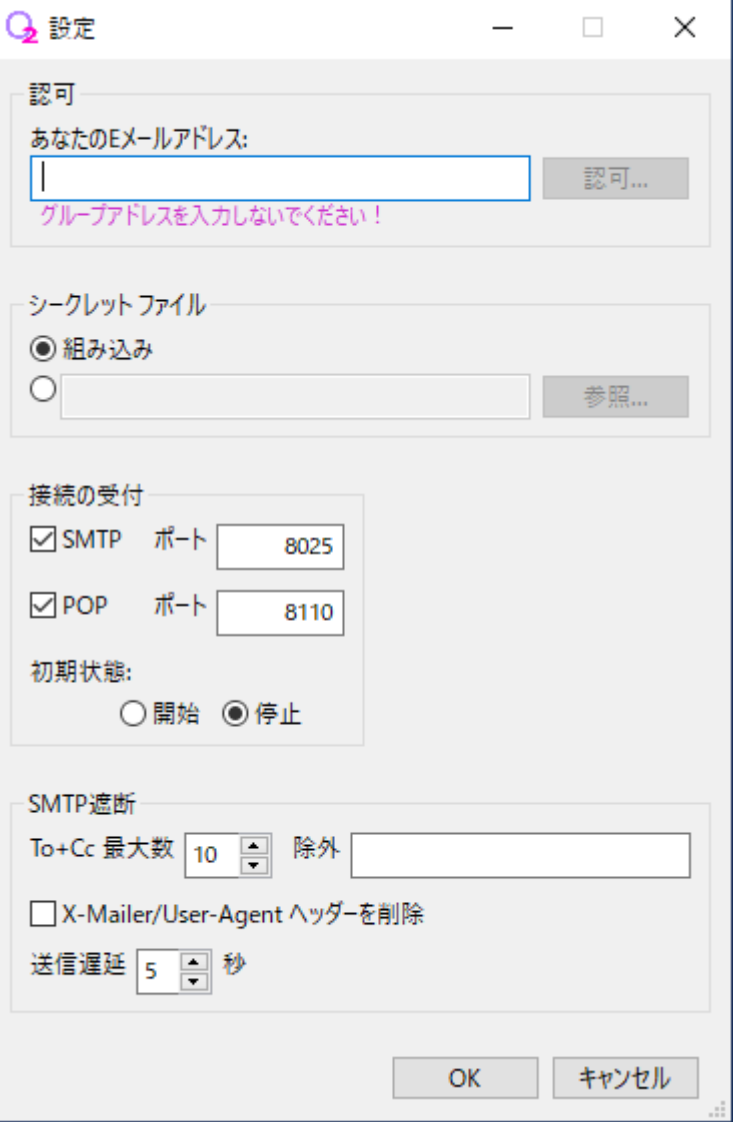

OAuth2用のシークレット ファイルをご自身で用意される場合は以下のようにファイルを指定してください。

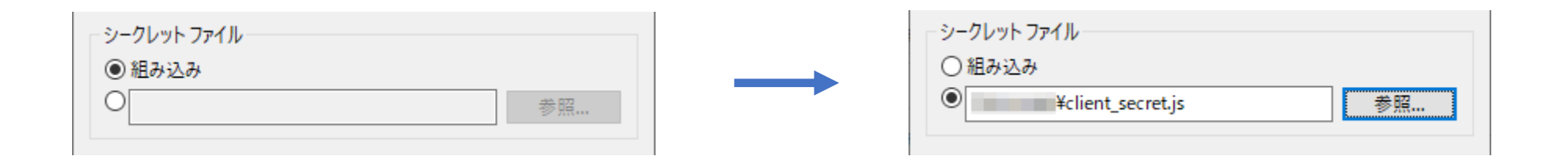

作者が用意したシークレット ファイルを使う場合は「組み込み」のままにしておいてください。

OAuth2の認可を行う時、作者が用意したシークレット ファイルでは 「このアプリは Google で確認されていません」 と表示されることがあります。

## あなたのEメールアドレスを入力して、「認可」ボタンをクリックします。

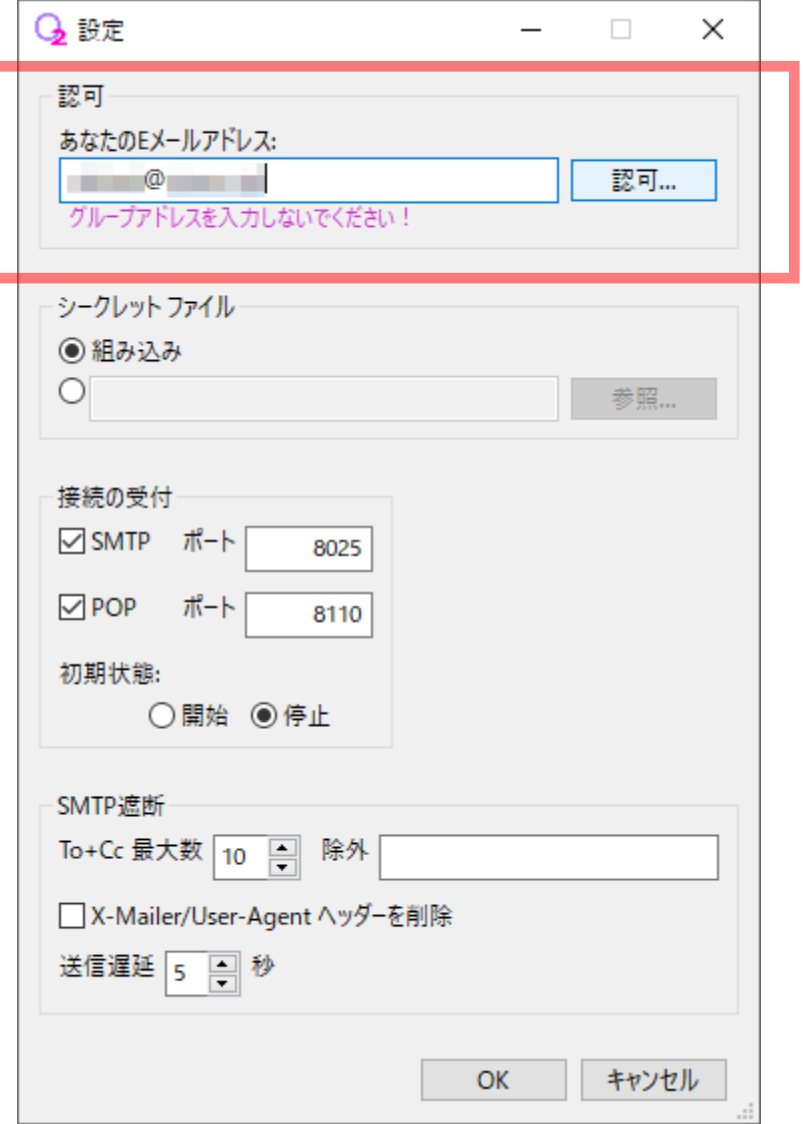

OS標準のウェブブラウザが起動し、Google アカウントの認証画面が表示されます。

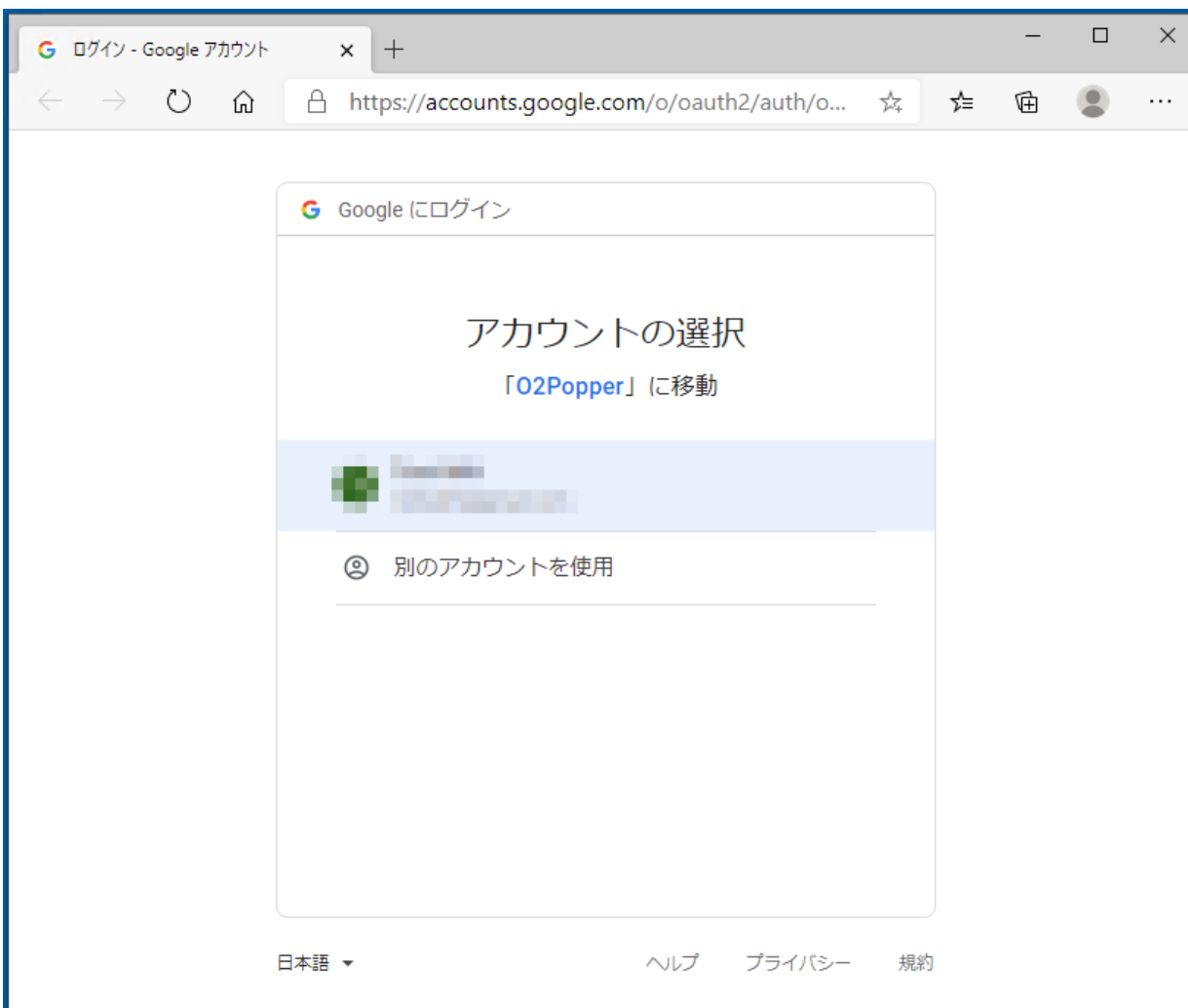

Google アカウントの認証完了後、以下のような画面が表示された場合は、「詳細」リンクをクリックして ください。

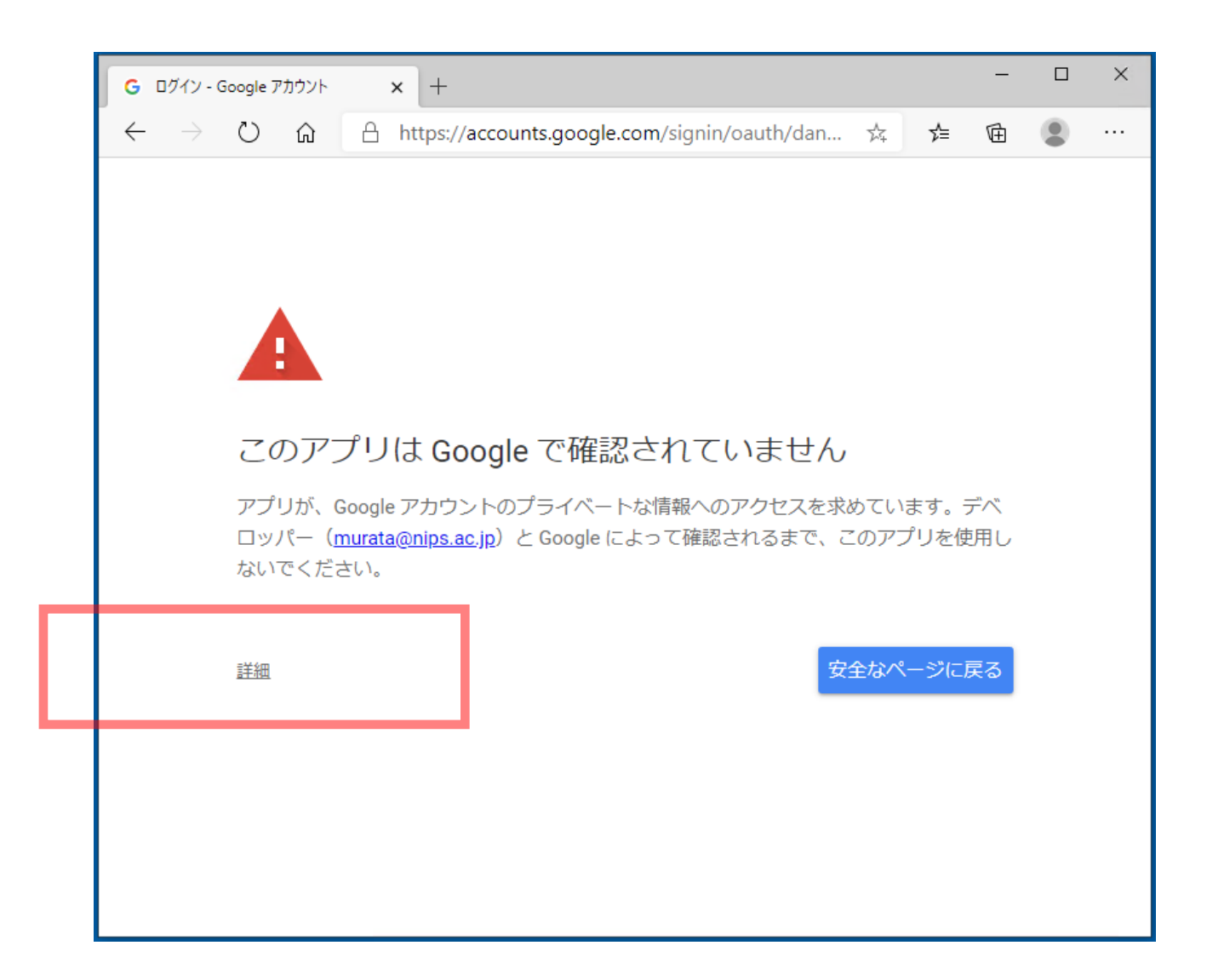

「詳細」リンクをクリックした後は、画面の下の方にある「O2Popper(安全ではないページ)に移動」リ ンクをクリックしてください。

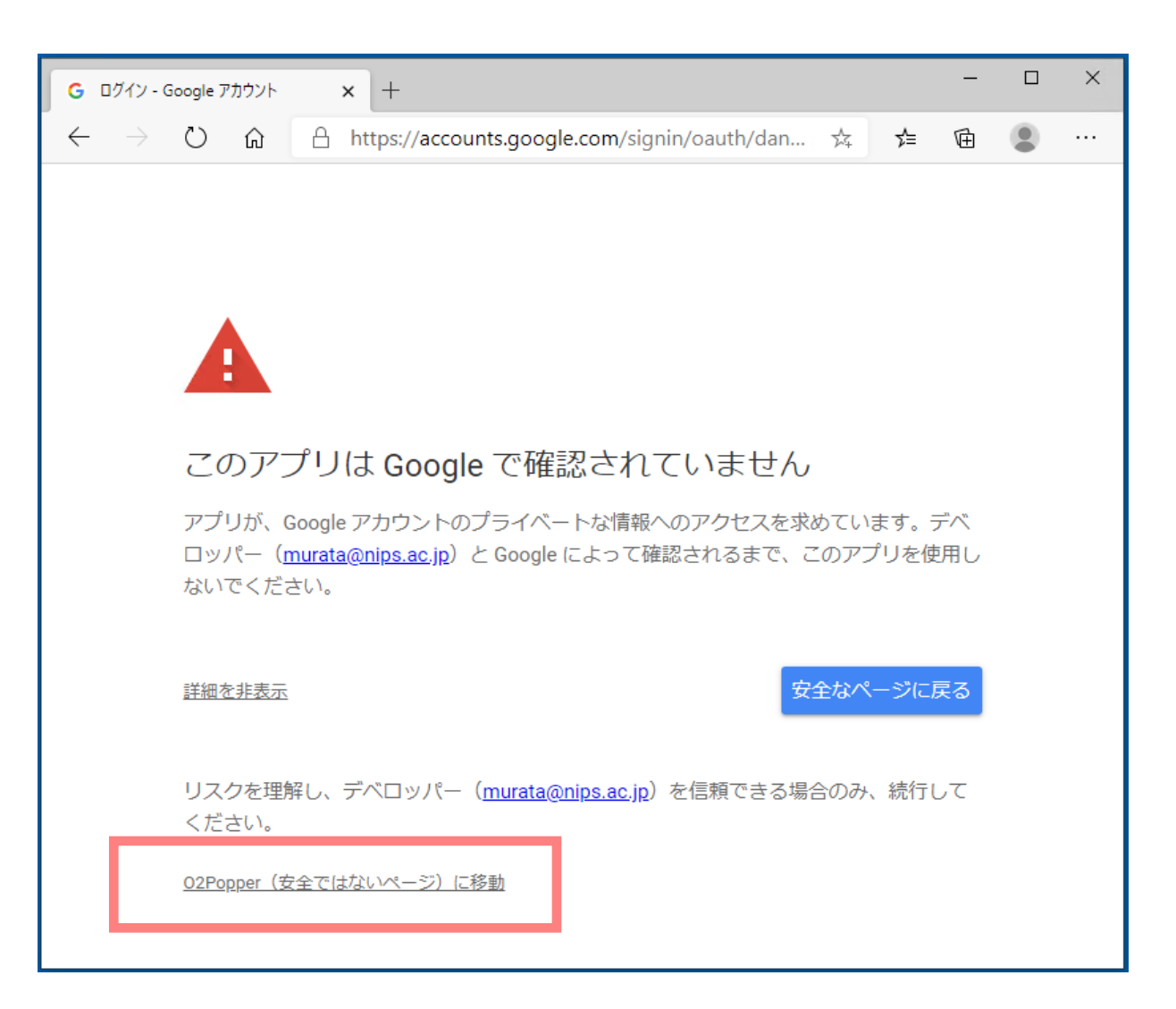

# 以下のような画面が表示された場合は、「許可」ボタンをクリックしてください。

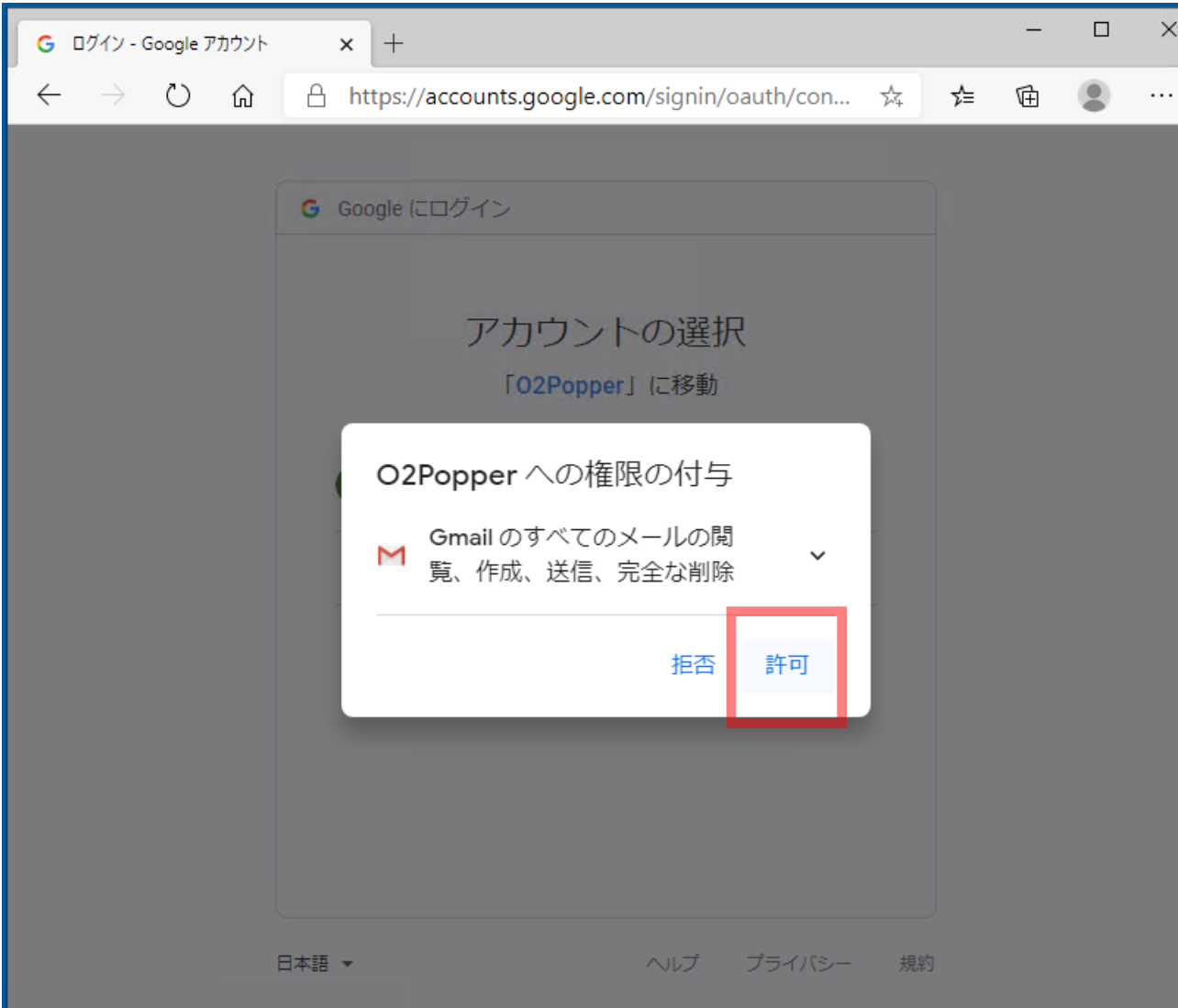

## 以下のような画面が表示された場合は、「許可」ボタンをクリックしてください。

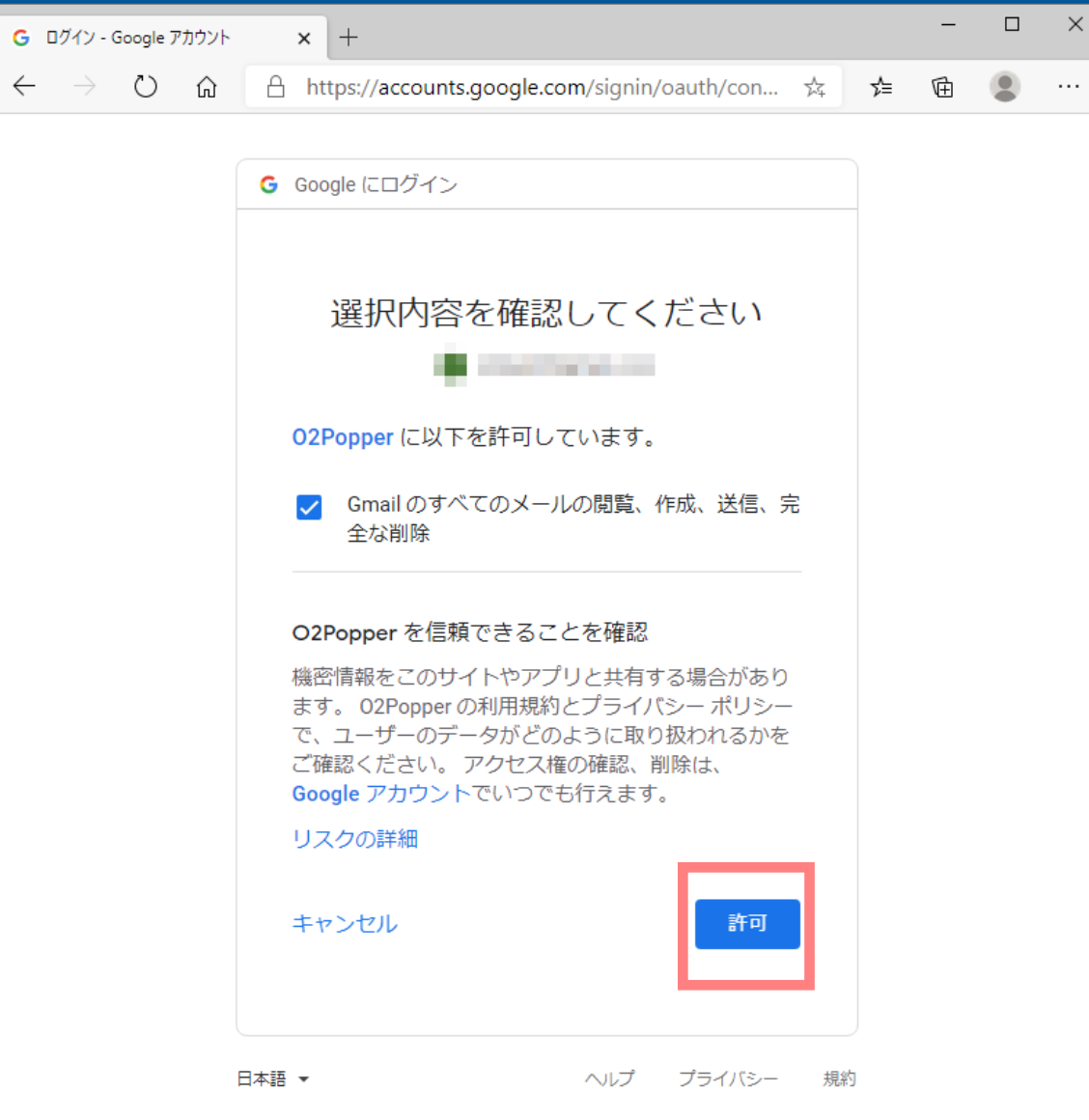

#### 以下のような画面が表示された場合は、「許可」ボタンをクリックしてください。

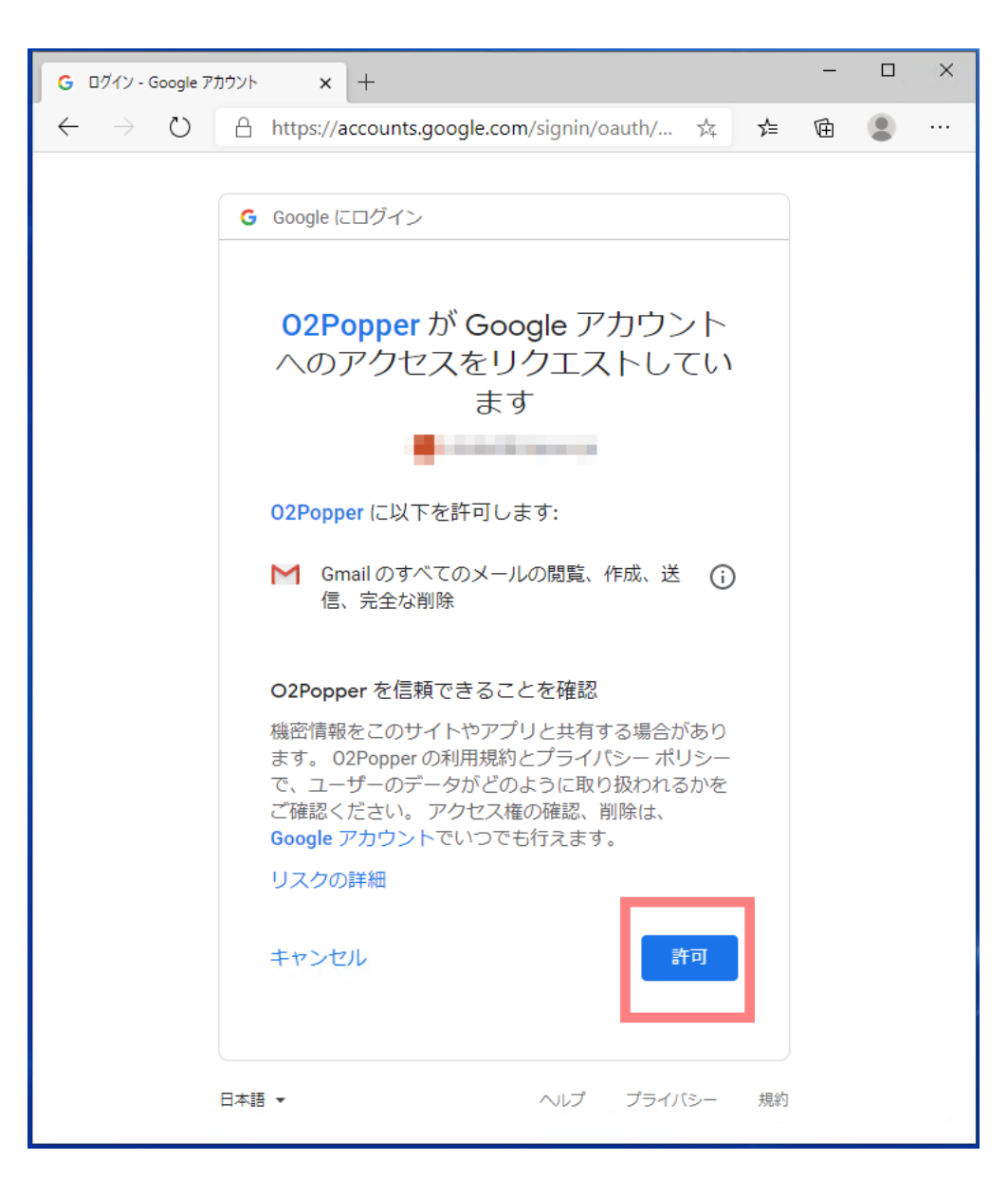

#### 「認可」が成功すると、ウェブブラウザは以下のような画面を表示します。

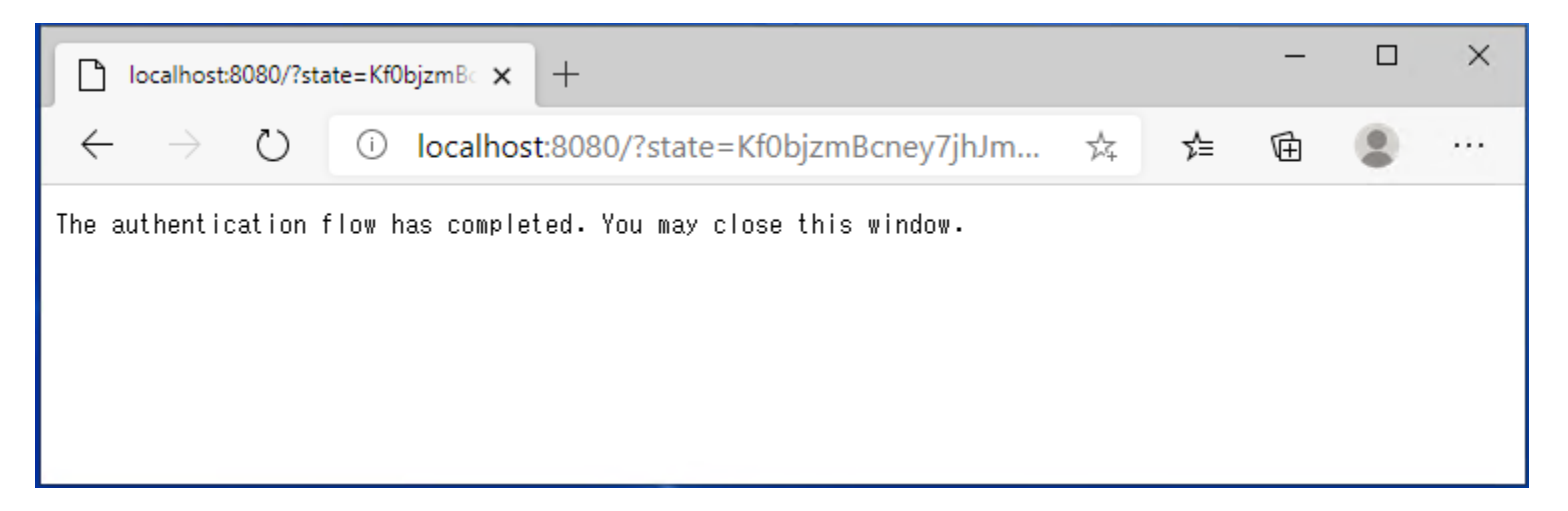

「認可」が成功すると、本アプリは以下のような画面を表示します。

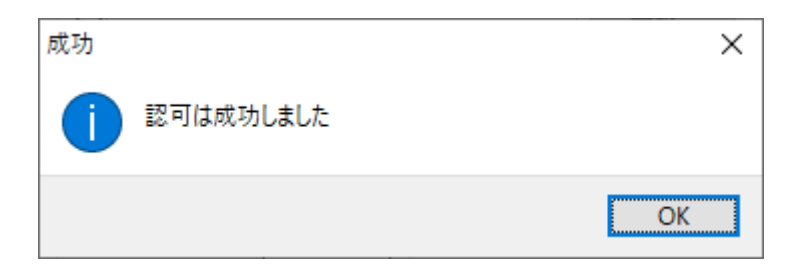

「認可」の途中でウェブブラウザを閉じてしまうと、本アプリに制御が戻りません。 この場合は、再度ウェブブラウザを起動し、以下のURLにアクセスしてください。 http://localhost:8080 エラーとなりますが、本アプリに制御が戻ります。

# 「認可」が完了したら、「OK」ボタンをクリックして設定画面を閉じます。

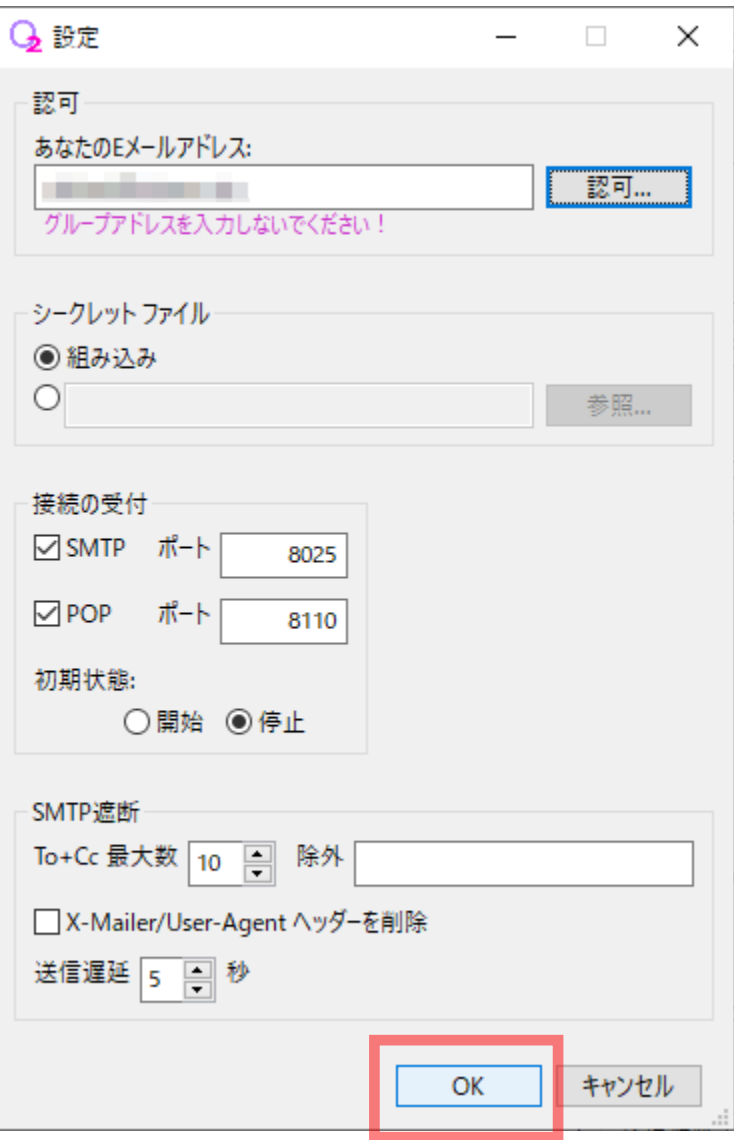

次にメール クライアント(Outlook, Thunderbirdなど)を以下のように設定してください。

受信メール(POP)サーバー localhost SSLを使用する: いいえ ポート: 8110

送信メール(SMTP)サーバー localhost SSLを使用する: いいえ ポート: 8025

アカウント名、ユーザー名、メー ルアドレス メールアドレス

パスワード さいしゃ 適当な文字列 ※ 認証には使用しません。

※ もし、上記のポート番号が他のアプリで使用されている場合は、本アプリの設定画面 で別の値に変更し、メール クライアントの値も本アプリにあわせて変更してください。

## Outlook の設定例:

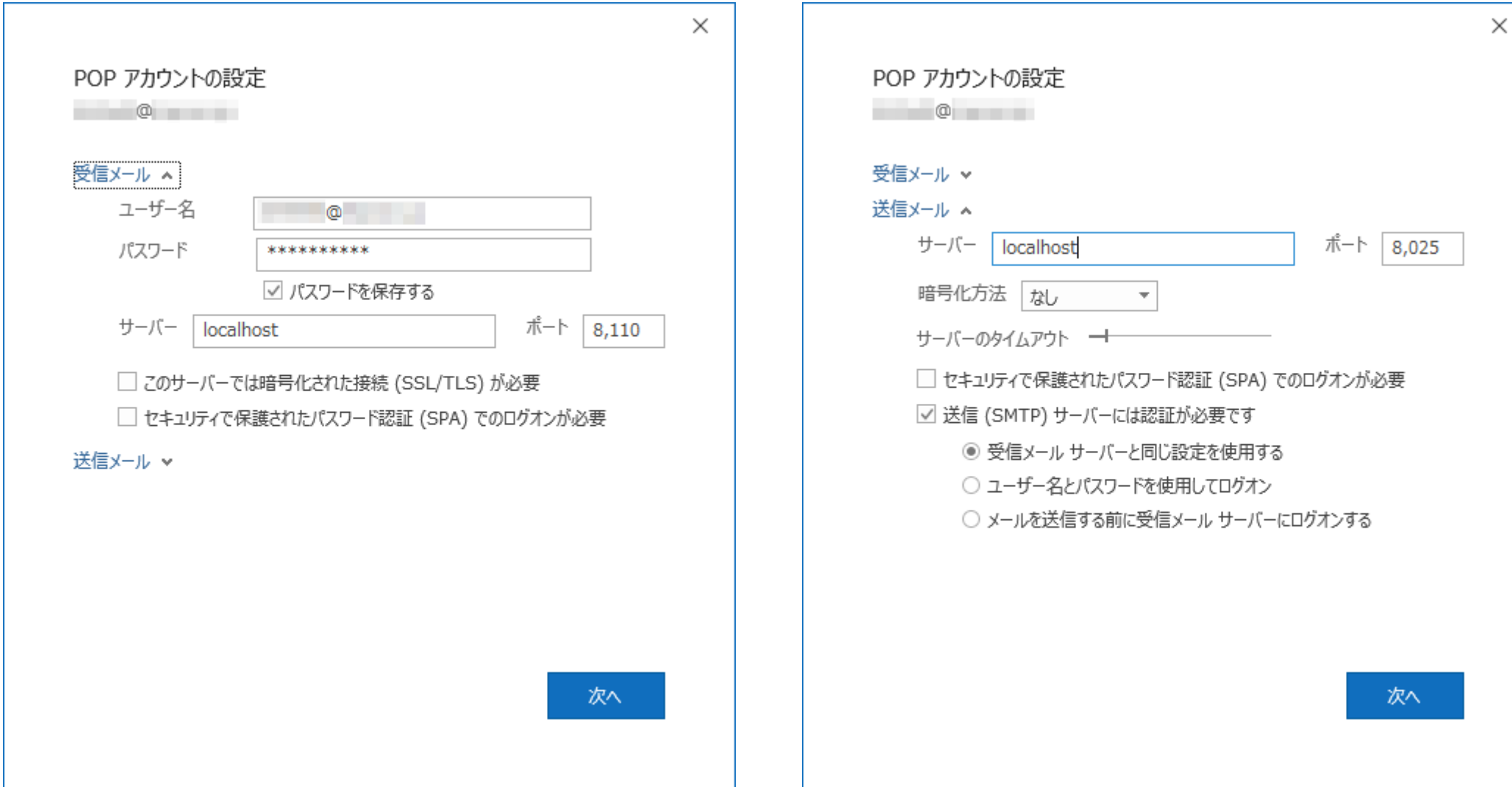

## Thunderbird の設定例:

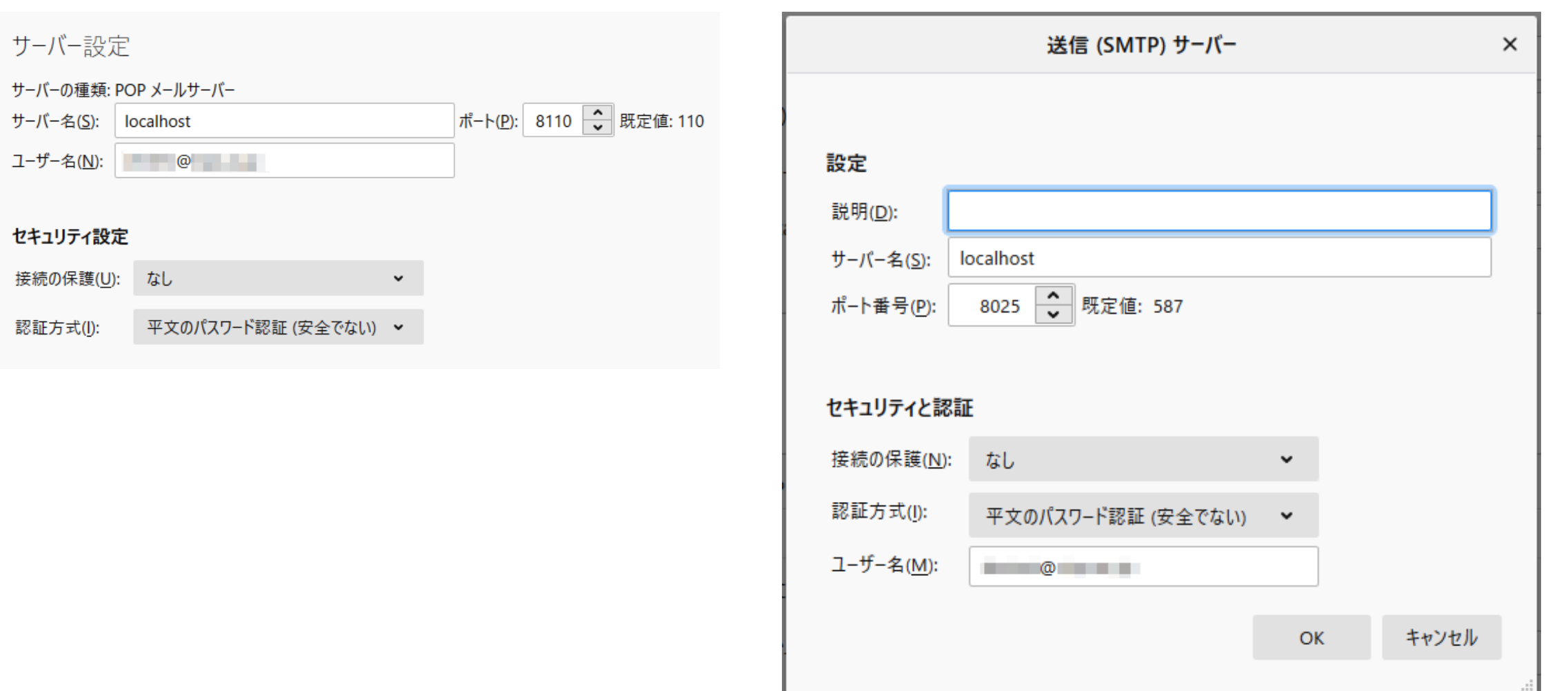

POPでメールを受信する場合はGmail側でPOPを有効にしておいてください。

![](_page_33_Picture_13.jpeg)

## メール クライアントとGmailの設定が完了したら、本アプリのメニューから「モニター...」を選択します。

![](_page_34_Picture_1.jpeg)

モニターの「開始」ボタンをクリックするとSMTPとPOPの受信が開始されます。

![](_page_35_Figure_1.jpeg)

メール クライアントの送受信を開始します。以下のように出力されれば成功です。

![](_page_36_Picture_35.jpeg)

#### POPで受信した場合: Weblack South Article SMTPで送信した場合:

![](_page_36_Picture_36.jpeg)

※ 「<<<」ではじまる文字色が紫の行がGmailのPOPサーバーとSMTPサーバーからの応答です。

もし、うまくいかない場合はセキュリティソフト側の設定に問題がある可能性があります。

本アプリとGmailのサーバー間の送受信は以下のような設定になっています。

受信メール(POP)サーバー pop.gmail.com ポート: 995

送信メール(SMTP)サーバー smtp.gmail.com ポート: 465

セキュリティソフトが通信を遮断したり、通信内容を改変したりしていないかをご確認ください。 もし解決できない場合は、お近くの詳しい方に相談されることをおすすめします。

メール クライアントと本アプリとの相性が悪い場合もあります。 本アプリが想定していない順序でプロトコルのコマンドを出力するようなメール クライアントは使用でき ません。作者までお知らせいただけると幸いです。

メールの送受信が成功したらモニターを終了します。(モニター画面を閉じると受信は停止されます。) 本アプリの起動時に自動的に受信を開始するようにしたい場合は、設定画面の「接続の受付」にある「初期 状態」を「開始」に変更して、「OK」ボタンをクリックしてください。

![](_page_38_Picture_16.jpeg)

メニュー画面で「開始」を選択すると、受信が開始されます。

![](_page_39_Picture_1.jpeg)

<span id="page-40-0"></span>![](_page_40_Picture_0.jpeg)

#### 誤送信防止機能があります。設定画面で調整してください。

![](_page_41_Picture_8.jpeg)

![](_page_42_Picture_79.jpeg)

To+Cc 最大数:

送信先のToとCcに指定できるアドレス数の最大合計値を指定します。 この値を超えた場合はエラーとして送信しません。 0にすると無制限となります。 CcとBccを間違えて大量送信してしまうような事故防止のために実装しました。 アドレス数のカウントに含めたくない文字列は「除外」に指定してください。 ※ 現時点では「@」の文字数をカウントする簡易的な実装となっています。

X-Mailer/User-Agent ヘッダーを削除:

チェックを入れると、X-Mailer ヘッダーと User-Agent ヘッダーを削除して送信します。 自分が使用しているメールソフトの種類やバージョン情報などを相手に知られたくない場 合はチェックを入れてください。

送信遅延:

指定した秒数以内であれば送信をキャンセルできます。最大30秒まで指定でき、0にすると 遅延なしで送信します。